# إعداد فيجوال أستودي 2005 **(Visual Studio 2005 Setup)**

مواصفات الجها*ز* 

لك*ى* يتم إعداد فيجوال أستوديو على جهازك ينبغى ألا تقل إعدادات جهازك أو أن تكون بالمو ا**صفات التالية·** 1ــ سرعة المعالج لا تقل عن 600 ميجا هرتز ويفضل 1 جيجا هرتز على الأقل. 2ــ أن يكون النظام على جهاز ك من احد الأنظمة التالية أو آي اصدار ات بعدها:

- Microsoft® Windows® 2000 Professional SP4
- Microsoft® Windows® 2000 Server SP4
- Microsoft® Windows® 2000 Advanced Server SP4
- Microsoft® Windows® 2000 Datacenter Server SP4
- Microsoft® Windows® XP Professional x64 Edition (WOW)
- Microsoft® Windows® XP Professional SP2
- Microsoft® Windows® XP Home Edition SP2
- Microsoft® Windows® XP Media Center Edition 2002 SP2
- Microsoft® Windows® XP Media Center Edition 2004 SP2
- Microsoft® Windows® XP Media Center Edition 2005
- Microsoft® Windows® XP Tablet PC Edition SP2
- Microsoft® Windows Server™ 2003, Standard Edition SP1
- Microsoft® Windows Server™ 2003, Enterprise Edition SP1
- Microsoft® Windows Server™ 2003, Datacenter Edition SP1
- Microsoft® Windows Server™ 2003, Web Edition SP1
- Microsoft® Windows Server™ 2003, Standard x64 Edition (WOW)
- Microsoft® Windows Server™ 2003, Enterprise x64 Edition (WOW)
- Microsoft® Windows Server™ 2003, Datacenter x64 Edition (WOW)
- Microsoft® Windows Server™ 2003 R2, Standard Edition
- Microsoft® Windows Server™ 2003 R2, Standard x64 Edition (WOW)
- Microsoft® Windows Server™ 2003 R2, Enterprise Edition
- Microsoft® Windows Server™ 2003 R2, Enterprise x64 Edition (WOW)
- Microsoft® Windows Server™ 2003 R2, Datacenter Edition
- Microsoft® Windows Server™ 2003 R2, Datacenter x64 Edition (WOW)

3ــ ألا تقل الذاكرة المؤقتة عن ( 192) ميجا رام ويفضل ألا تقل عن ( 256) ميجا رام.

4ـــ أن تكون هناك مساحة خالية على القرص الصلب طبقا للإعدادات التالية: **ــ )2( خيدب لجً اإلعذاد إرا وٕذ ٌٓ رمَٛ ثئعذاد ِىزجخ )MSDN). ــ )3.8( خيدب لجً اإلعذاد إرا وٕذ رشغت فٝ إعذاد ِىزجخ )MSDN).** ــ في جميع الأحو ال يفضل أن يكون بعد الإعداد هناك مساحة خالية على القرص الصلب لا تقل عن (1) جيجا ليع*مل* الجهاز بشكل طبيعي . 5ــ الشباشة ( 600 × 600) بألوان 256 لون على الأقل ويفضل ( 1024 × 768) بألوان **حقيقية حرة (16) Bit على الأقل. 6ــ يدت أْ يىْٛ خٙبصن ِدٙض ثفبسح )**mouse **)ٌٍزعبًِ ِع ثشٔبِح اإلعذاد ٚاٌجشٔبِح ثعذ ذلك بسبهو لـة** ما قبل إعداد فيجوال أستوديو 2<u>005</u> ينبغي أن يكون جهازك مستعداً للتعام ل مع البرامج التي ستقوم بكتابتها واِنتاجها وبطبيعة الحالُ فَإِن مكتبة البرامج (Visual Studio 2005 Setup) والنّي تم تصميمها لدعم البرامج التي تصمم لتتخاطب مع شبكة المعلومات الدولية (World Wild Web) لذا فإن برامجك لن تستطيع أن تجربها أو تختبر ها إذا لم يكن هناك سيرفر لتعرف ما إذا كانت برامجك تع*مل* بشكل صحيح أَم لا. ولحل ّهذه المشكلة ونظراً لأنه لن يكون متاحاً للجميع توافر سيرفر أو مكان عل*ى* سيرفر لوضع برامجِك أو صفحاتك أو قواعد بيانـاتك الت*ي* قمت بتصميمـها فإنك من الممكن أن تعد نظامك (Windows) بحيث أن يتعرف على مجلد تقوم بإنشائـه على أنـه دليل السيرفر الخاص بك ولع*مل ذ*لك أتبع الخطوات التالية: 1**ــ قم بالتأكد من تثبيت خادم معلومات الانترنت (Internet Information Service (IIS))** هذا البرنـامـج موجود ضمن أسطوانـة ( Windows) ويمكن أعداده ببساطة ف*ي* أي وقت دون ا**لحاحة لش**ر ائـه و هو البرنـامـج الذى يقوم بـتهيئـة خدمـة الخـادم ( Server) على جـهازك وكـأن هنـاك خـادم أنت متصل بـ4 و هو في الـحقيقة مكان و ه*مي* تقوم أنت بتحديد مكانـ4 عل*ـي* آي دليل تختار ه لـحفظ ملفاتك كصفحات الويب الت*ى* تنشئها أو قواعد البيانات الت*ى* ستقوم بربطها ببرنامجك . . . الخ. ولك*ي* تتأكد من وجود هذا البرنامج على جهازك اتبع الخطوات التالية: **لُ ثفزر ٍِف ٌٛزخ اٌزسىُ )panel Control) أخ**تر إضافة وإزالة البرامج (Add or Remove Programs) لُ**﴾ قم باخ**تيار إضافة وإزالة عُناصر ويندّوز **(Add/Remove Windows Components(**

و المحدد عليها دائر ة كما بالشكل التال*ي*:

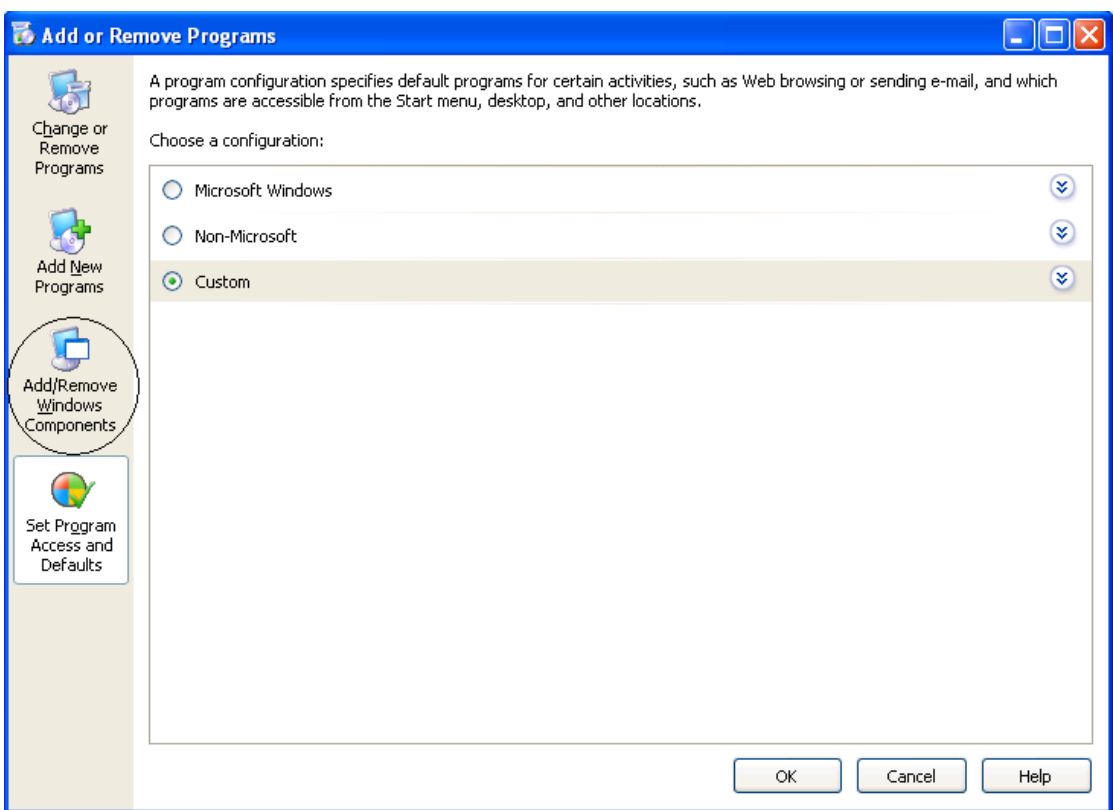

♦ انتظر حت*ى* يتم للويندوز مراجعة إعداداته وتظهر لك نافذة العناصر قم باختيار وتفعيل برنّامج خادم معلومات الانترنت

## **(Internet Information Service (IIS))**

وذلك باختيار ه وت**فعيل كل العناصر الُمتاحة بداخلة والتي يمكن**ك عرضها بالضغط على الزر (Details) وتفعيل كل اختياراته الممكنة حيث إنها ستفيدك عند اختبار برام**ِج**ك فيمَا بعد كما ْهو موضح بالشكل التال*ى*:

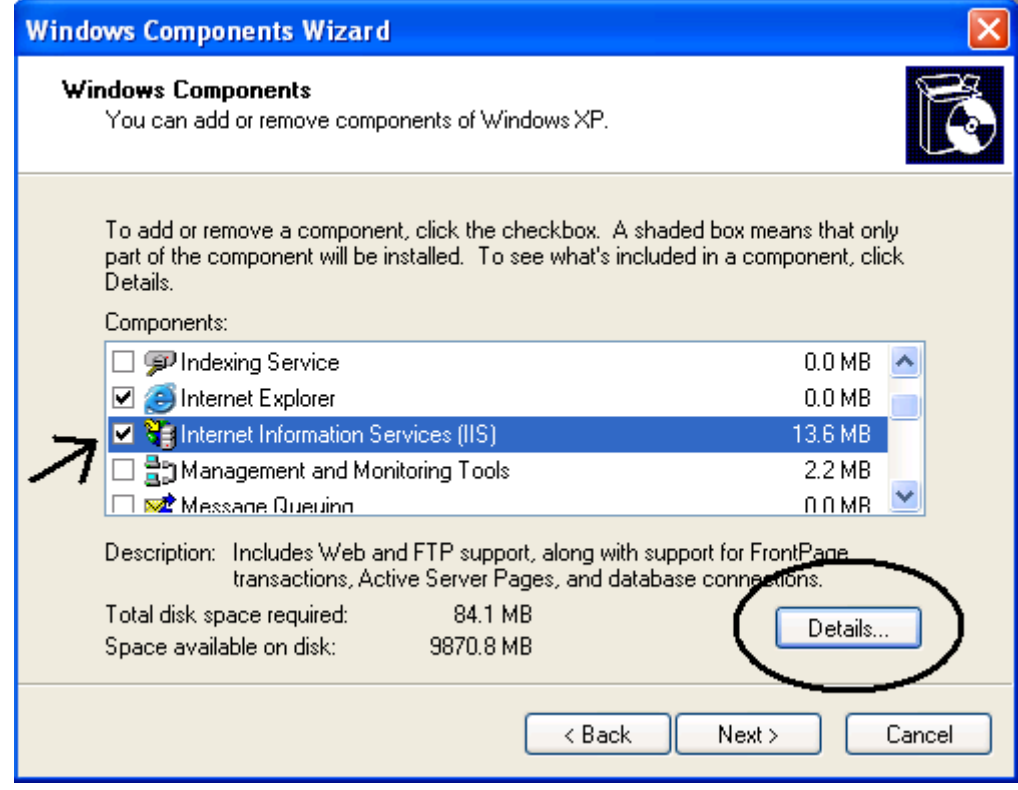

By Ghader Sohiel Mohamed

- **اػغط عٍٝ اٌضس )Next )ٌيمَٛ اٌّعبٌح ثئعذاد اٌجشٔبِح عٍٝ خٙبصن ٚيطبٌجه ثئدخبي اسطٛأخ ) XP Windows )إرا وٕذ لذ لّذ ثئعذاد اٌٛيٕذٚص ِٓ**  اسطو انته أو يقومُ بالاعداد تلقائياً إذا كانت الأسطو إنه بالفعل في ال*سي دي* روم أو إذا كنت قد قمت بإعداد الويندوز. من نسخة عل*ى جه*ازك.
	- ♦ والآن عليك متابعة نوافذ الإعداد حتى الانتهاء حتى ينتهى الإعداد فتظهر لك النافذة التال*د*ة·

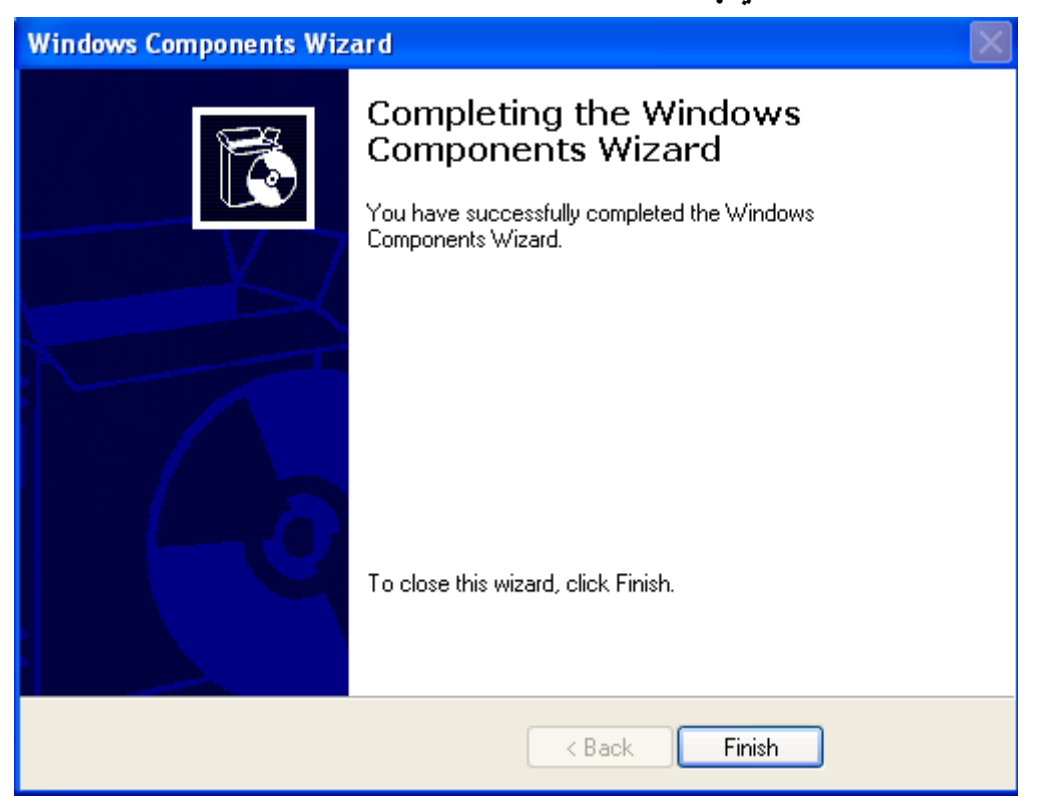

**ثُ اػغط ) Finish )ٌالٔزٙبء ِٓ اإلعذاد ٚلُ ثئغالق ٔبفزح إػبفخ ٚإصاٌخ**  ا**لبرامج.** 2ــ تشغيل برنـامج خـادم معلومـات الانترنت

**(Internet Information Service (IIS)) يدت أْ رمَٛ ثزشغيً ثشٔبِح خبدَ ِعٍِٛبد االٔزشٔذ (Internet Information Service (IIS)) ٚرزأوذ ِٓ اٗٔ يعًّ ٌزا فمُ ثزشغيٍٗ ٚرٌه ثفزر ٌٛزخ اٌزسىُ ) panel Control )ثُ لُ ِٓ )Internet Information Services( ًشغ ُث( Administrative Tools( ًثزشغي** ي<br>حم النظر الله الشكل التالي :

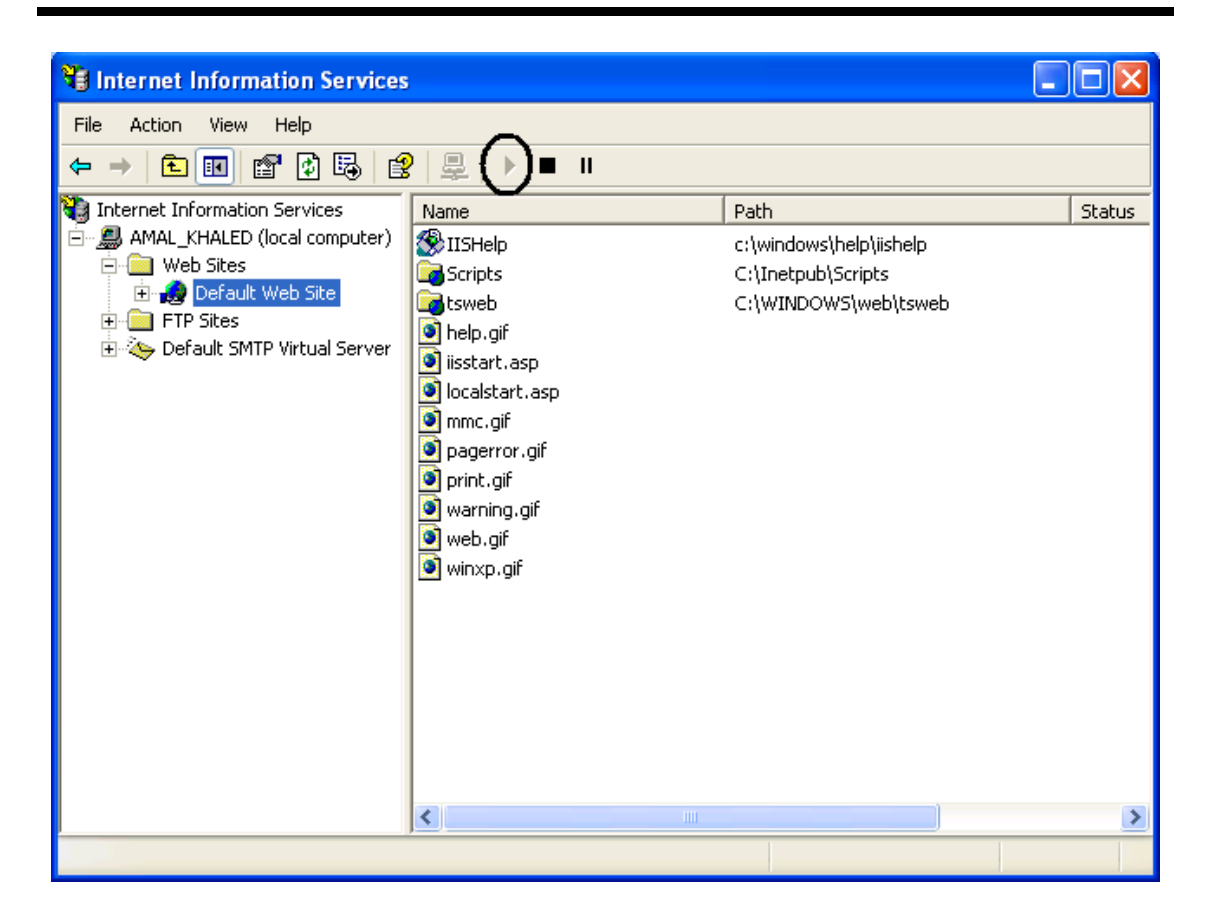

تأكد من أن الزر داخل الدائرة غير مفعل مما يدل عل*ى* أن البرنامج يعمل وانك تتعامل مع دليل محل*ى* قام الويندوز بإنشائه ليعمل وكأنه سيرفر ولتتأكد من ذلك قم بتشغيل الإنترنت إكسبلورر (Internet Explorer) وأفتح الموقع التال*ي* :

**)http://localhost/iishelp/iis/misc/default.asp(** و هي صفحات المساعدة لبرنامج ( $\bar{\textbf{I}}$ IS) ويشير الموقع (localhost) إلى جهازك الشخص*ي.* 

**3ــ عٍيه اآلْ إٔشبء ِدٍذ ٌسفظ اٌٍّفبد اٌزٝ رشغت ِٓ ثشاِده االرظبي ثٙب ٚوأٙٔب ِزظٍخ ثسيشفش عٍٝ شجىخ اٌّعٍِٛبد ٚإلٔشبء رٌه اٌّدٍذ ارجع اٌخطٛاد اٌزبٌيخ: لُ ثئٔشبء ِدٍذ خذيذ عٍٝ آٜ ِىبْ ثبٌٙبسد ٚيفؼً أْ يىْٛ ِزبزب ً عٍيٗ ِسبزخ وجيشح خبٌيخ ألٗٔ سيىْٛ ِىبْ زفظ ٍِفبد ِششٚعبره اٌزٝ سزمَٛ ثزدشثزٙب ٚسيىْٛ اٌّىبْ االفزشاػٝ ٌّشبسيعه اٌزٝ سزمَٛ ثئٔشبئٙب فيّب ثعذ إرا وٕذ رمَٛ ثزظّيُ ثشاِح رزعبًِ ِع االٔزشٔذ ٕ٘ٚب سٕمَٛ ثئٔشبء ِدٍذ ثبسُ )Ghaderws\:C )ٔٚمَٛ ثزفعيٍٗ عٍٝ اٗٔ اٌسيشفش ٚيّىٕه اخزيبس آٜ اسُ أخش ٌٚىٕٝ ٕ٘ب أٔظسه ثبسزخذاَ اٌسشٚف اٌالريٕيخ ٌزسّيخ اٌّدٍذ ٚعذَ اسزخذَ أسّبء ثسشٚف عشثيخ. ثعذ إٔشبء اٌّدٍذ لُ ثزشغيً اٌجشٔبِح ) IIS )ثُ افزر اٌّدٍذ ) Sites Web) ٚلف عٍٝ )Site Web Default )ٚاػغط يّيٓ ثبٌفبسح ٚأخزش ِٓ اٌمبئّخ إٌّسذٌخ األِش ) NEW )ٚأخزش ِٕٙب ) ...Directory Virtual )وّب ثبٌشىً اٌزب:ٌٝ**

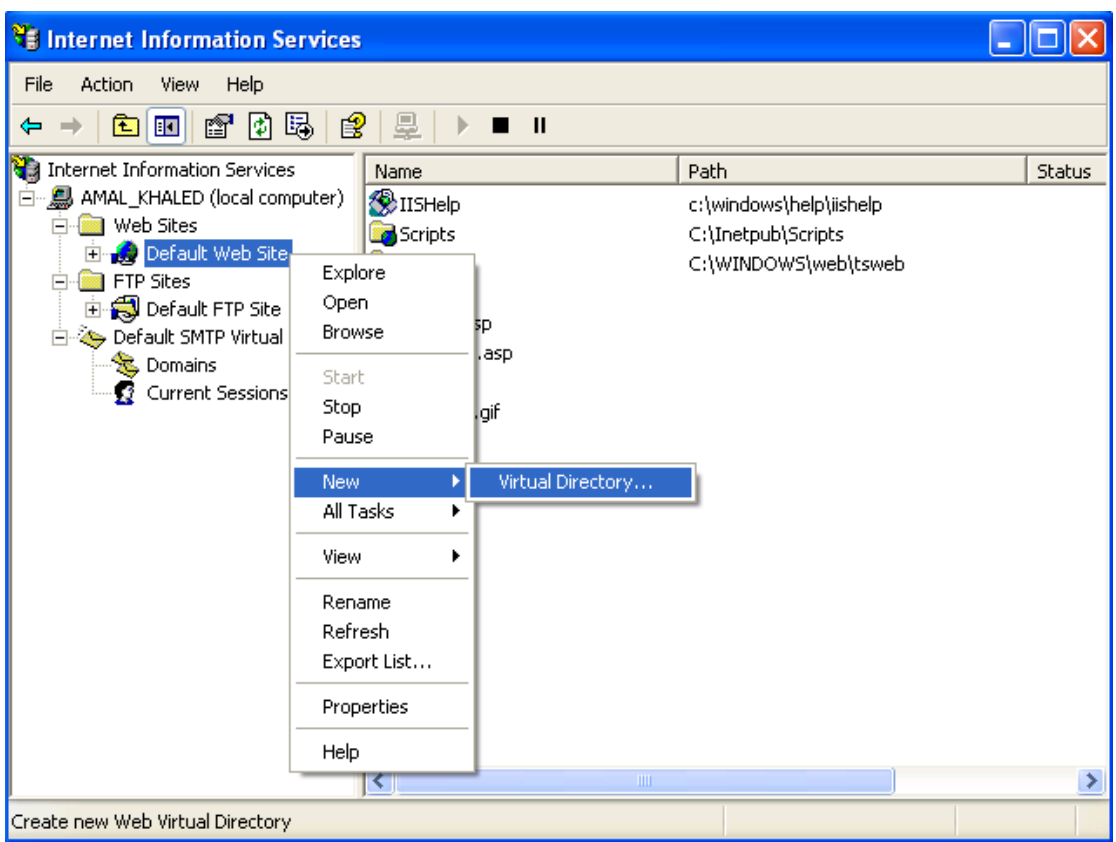

لا سيعمل المعالج وتظهر لك الرسالة التالية:

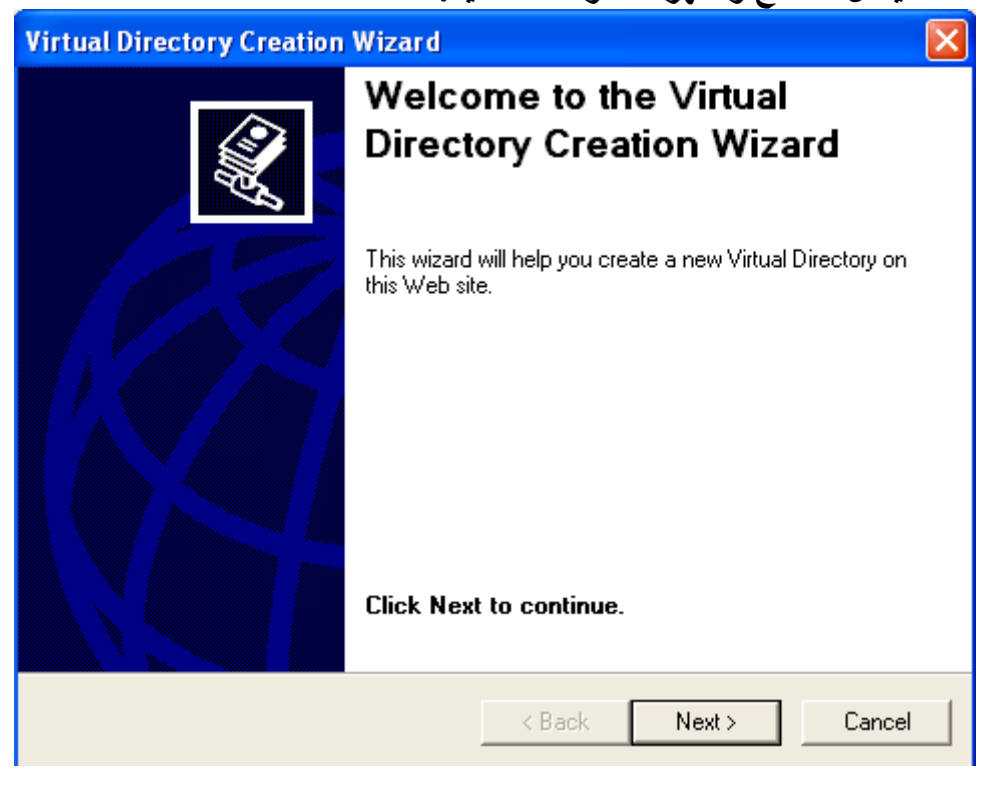

**أػغط )Next )ٌزظٙش ٌه اٌشبشخ اٌزبٌيخ:**

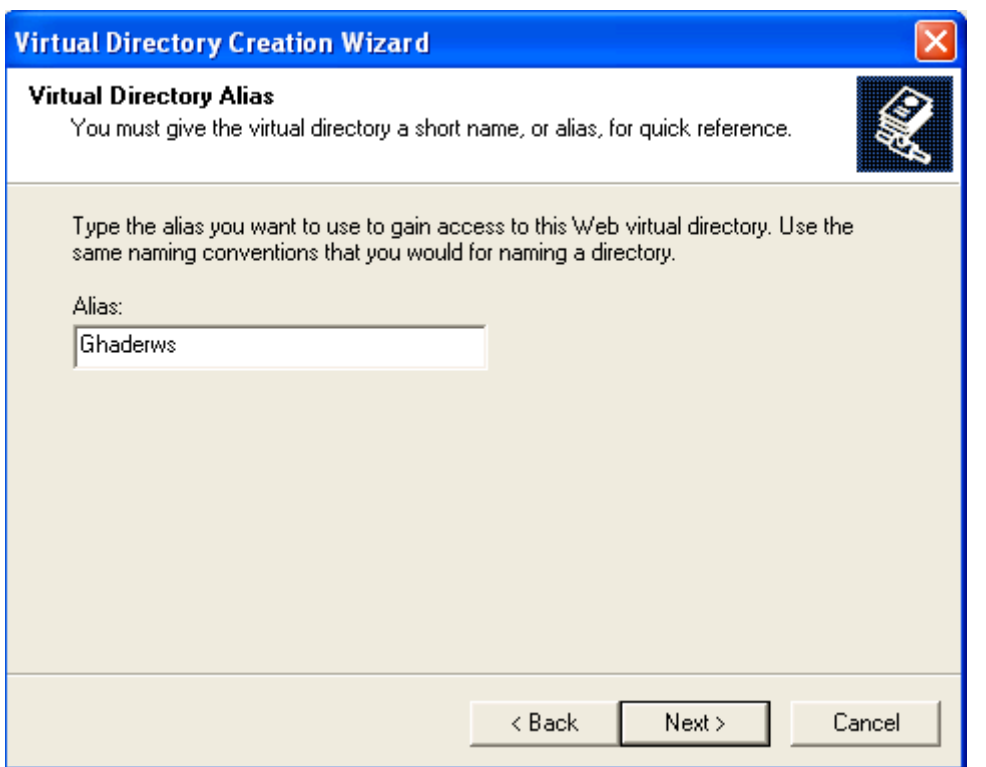

اكتب اسم المجلد كما هو موضح بالشكل السابق واضغط ( Next) لتظهر لك الشباشة التالية**:** 

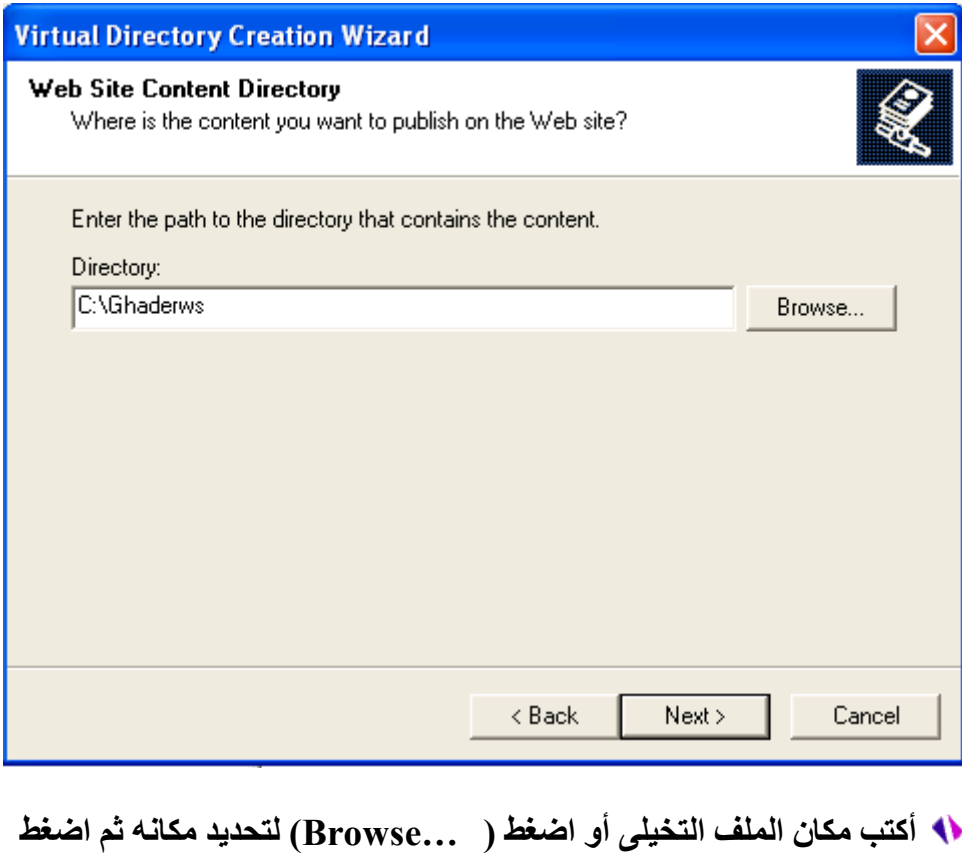

**)Next )ٌزظٙش ٌه اٌشبشخ اٌزبٌيخ:**

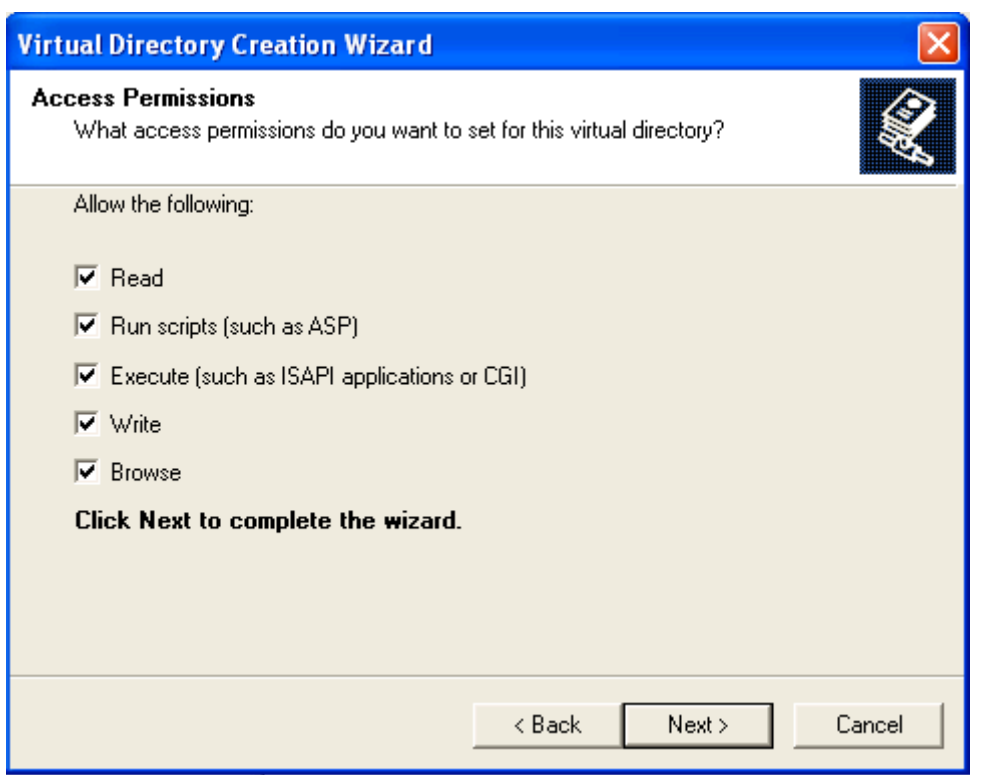

ويمكنك هنا تحديد بعض اختيارات الأمان للموقع الذ*ي* قمت بإنشائه كما هو موضح بالجدو ل التالي:

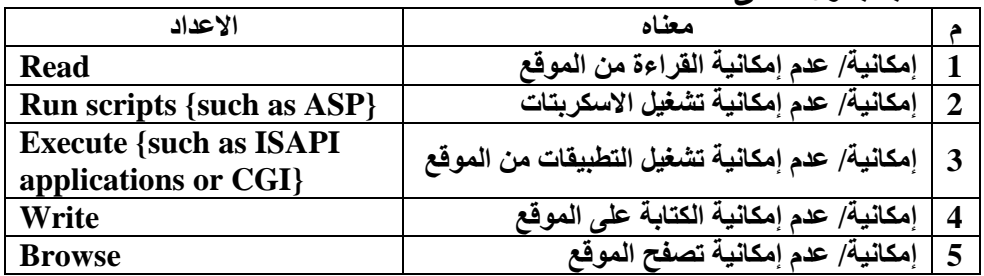

اختر منها ما تحب وهنا ينبغي أن أنبهك انك إذا كنت ستقوم بإنشاء المواقع أن **رمَٛ ثزفعيٍٙب خّيعبً وّب ٛ٘ ِٛػر ثبٌشىً اٌسبثك ثُ اػغط ) Next) ٚاٌّفزشع أْ رظٙش ٌه سسبٌخ رأويذ خطٛسح اخزيبس األِش ) Write )وّب**  بالشكل التال*ي*:

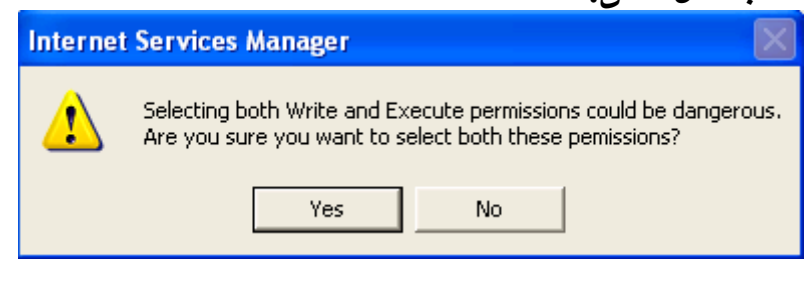

**أػغط اٌضس )Yes) ثُ أػغط )Finish )إلٙٔبء اٌّعبٌح**

 $\rightarrow$ 

4ــ لك*ي* تقوم باختبار الموقع قم بتصميم آى صفحة ويب بسيطة ووضعها داخل المجلد ثم قم بِاحْتبِار ها كما في المثال التآلي:<sup>ْ</sup>

**لُ ثفزر ثشٔبِح )Notepad )ٚاوزت فيٗ )ثسُ اهلل اٌشزّٓ اٌشزيُ( ٚأزفظٗ )C:\Ghaderws\Test.htm( ُثبس**

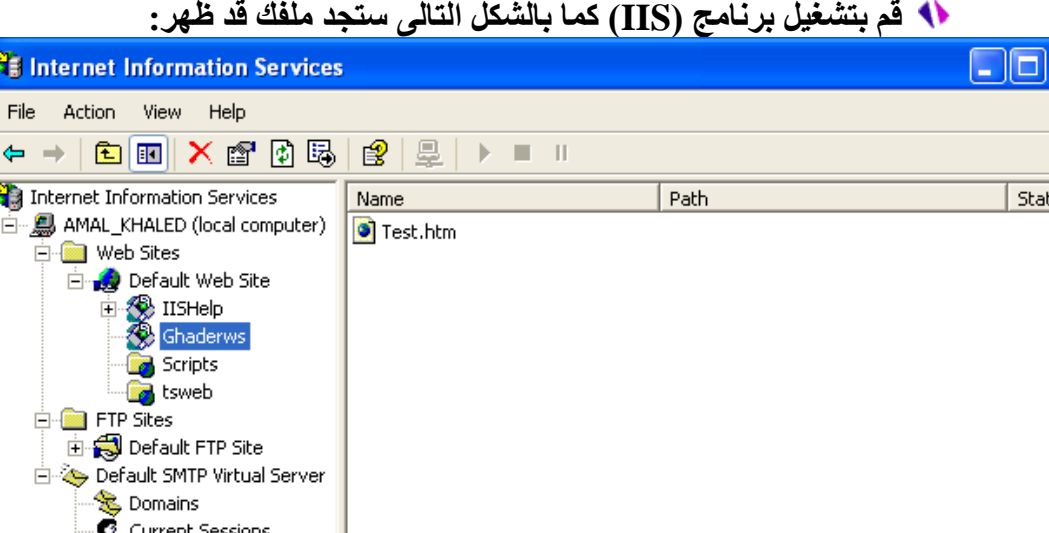

لُ قم بتشغيل الإكسبلورر واكتب العنوان التال*ى*: **(http://localhost/Ghaderws/test.htm)** لا) ستظهر لك الصفحة الت*ي* قمت بإنشائها. 5ــ يمكنك أن تقوم بنفس الإجراءات السلّبقة لتعريف مكان ( Ftp Sites ) من برنامج ( IIS) بنفس الإجراءات ا<sup>ل</sup>سابقة.

 $\left\vert \cdot \right\vert$ 

setup.exe

خطوات إعداد فيجوال أستوديو 2005 **1ــ لُ ثزشغيً اٌجشٔبِح ِٓ ٍِف رشغيً ثشٔبِح اإلعذاد )exe.Setup)**

**2ــ سزظٙش ٌه شبشخ اإلعذاداد أػغط ثبٌفبسح عٍٝ )2005 Studio Visual install)وّب**  بالشكل التال*ي*:

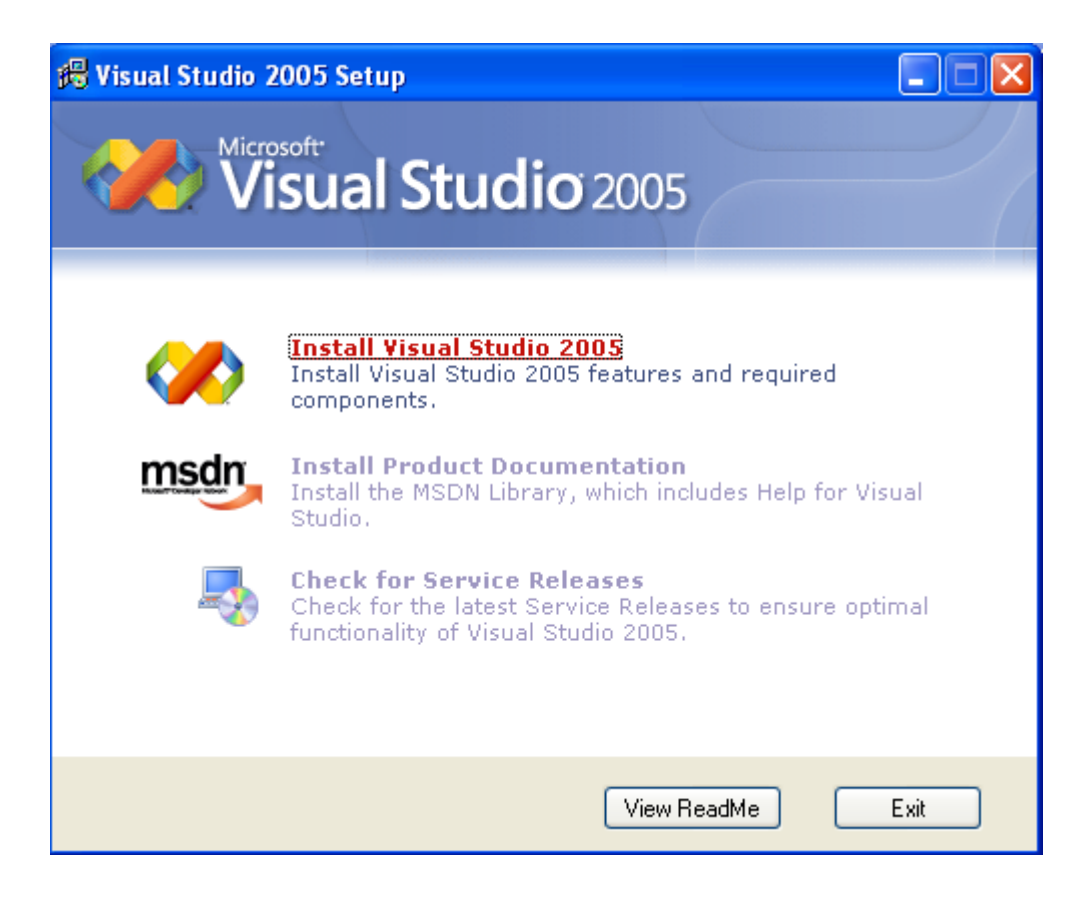

3ـــ سيبداء البرنـامج بإعداد ملفات تشغيل برنـامج الإعداد فإنتظهر حت*ى* يظهر لك الشكل التال*ى*:

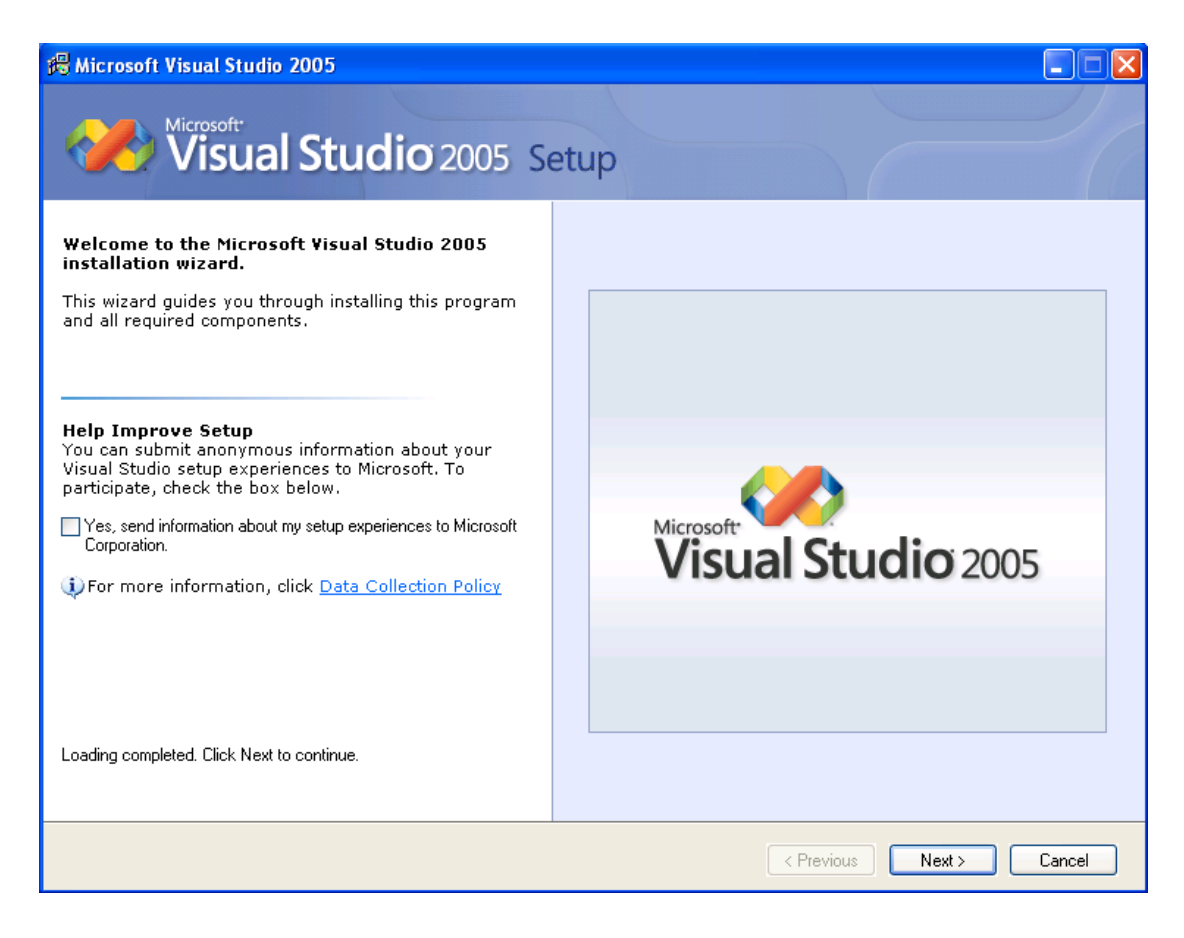

4ــ إذا كنت ترغب ف*ي* إرسال المعلومات الخاصة بإعدادك للدعم الفن*ي* بمايكروسوفت قم باختيار المربع الخاص بذلك حت*ى* تظهر علامة (صح) ثم قم بالصغط على الزر (Next).

### **5ــ سزظٙش ٌه شبشخ ارفبليخ اٌزشخيض اٌزبٌيخ:**

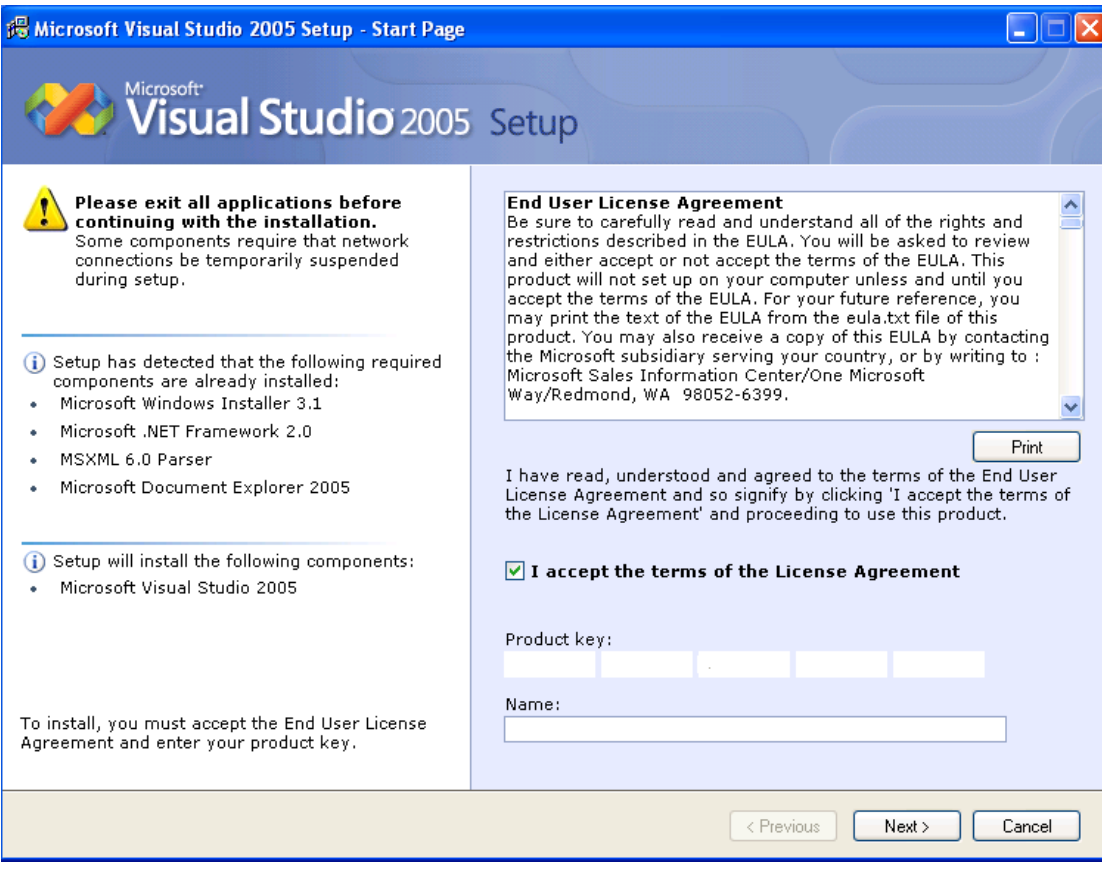

ــ في هذه الشاشة ستجد اتفاقية ترخيص المنتج والت*ي* يمكن طباعتها بالضغط على الزر (Print) وينبغي أن توافق عليها وذلك باختيار المربع الخاص بالموافقة على الاتفاقية وكتابة مُفتاح حماية المنتج والذى يتكون من (5) خانات بكل<sup>ّ</sup> خانة (5) حروف أو أرقام أو كلاهما ثُم قم بكّتابك أسمك في الخانـة المخصصـة بُذلك ويفضل أن تستخدُم الحروف اللاتينية ف*ي* كتابـة الأسم حيث أن هذا الاسم هو ما سيتم استخدامه كاسم إفتراض*ي* للمبرمج في جميع البرامج الت*ي* ستقو<sub>م</sub> بإعدادها والت*ى* ستجد برنـامج الإعداد يضع في تلك الخانـة الاسم الافتراضي لجهازكً الذي كُتبته عند إعدادك لويندوز وذُلّك حتى يتم تفعيل الزر ( Next) ثم أضغط على الزر .(Next)

#### **6ــ سزظٙش ٌه اٌشبشخ اٌزبٌيخ:**

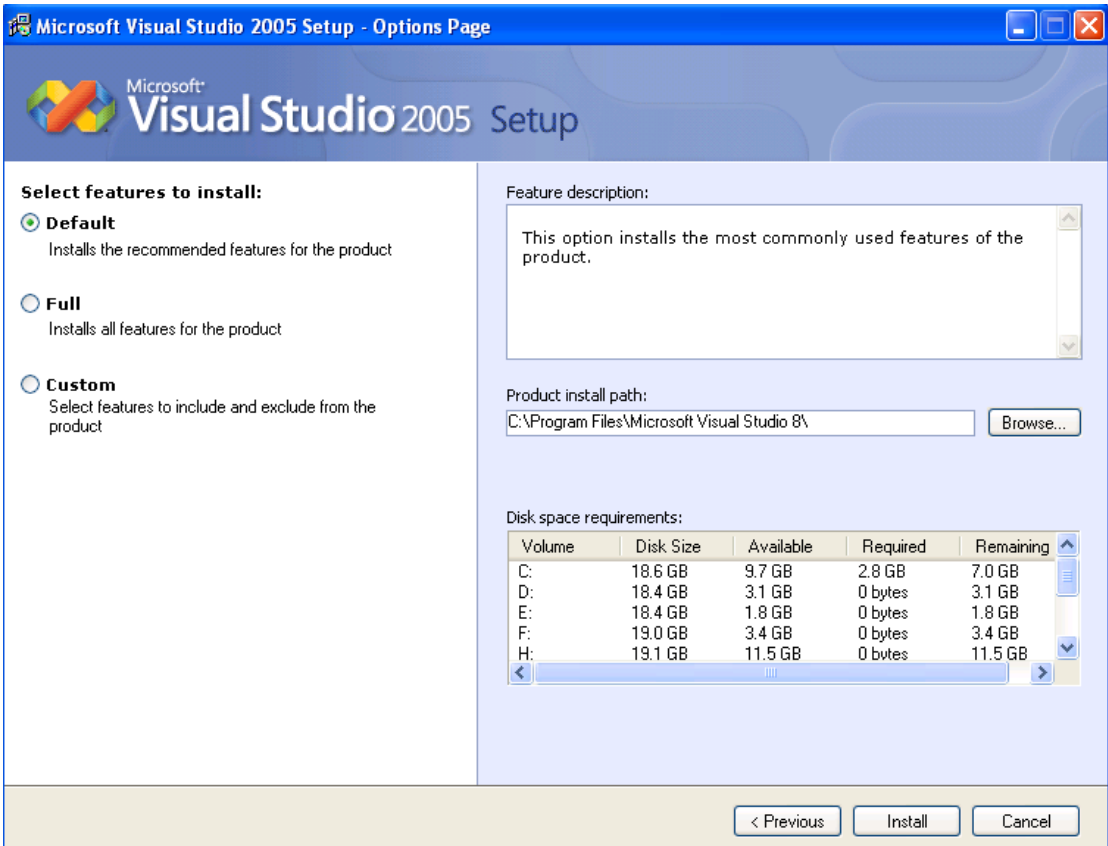

ــــ وهذه الشاشة خاصة باختيارات الإعداد فيمكنك الاختيار بين ( Default ) ــ (تلقائ*ي)* و هو الخاص بإعداد الاختيا*ر*ات والأدوات الافتراضية أو ( Full) وهو الخاص بإعداد كل محتويات البرنامج أو ( Custom) كما تظهر لك التقسيمات الُخاصةُ بالـهارد لديك ومساحاتها وكذلك المساحات المُتاحة في كلّ منها والمكا*ن* الافتراضي الذي سيتم إعداد البرنامج عليه وسنقوم هنا **ثبخزيبس اإلعذاد اٌّخظض ٌزا فمُ ثبخزيبس اإلعذاد ) Custom )ٚاٌزٜ سيّىٕه ِٓ اخزيبس**  الْبرامج واللغات الت*ى* ترغّب ف*ى* إعدادها على جهازَك ثم اكتب اسم الدليل الذى ترغب ف*ى* إعداد البرنامج عليه سيتحول الزر ( **Install ) إلى ( Setup) فقم بالصُغط عليه ليظهر لك الشكل** ا**لتالم :** 

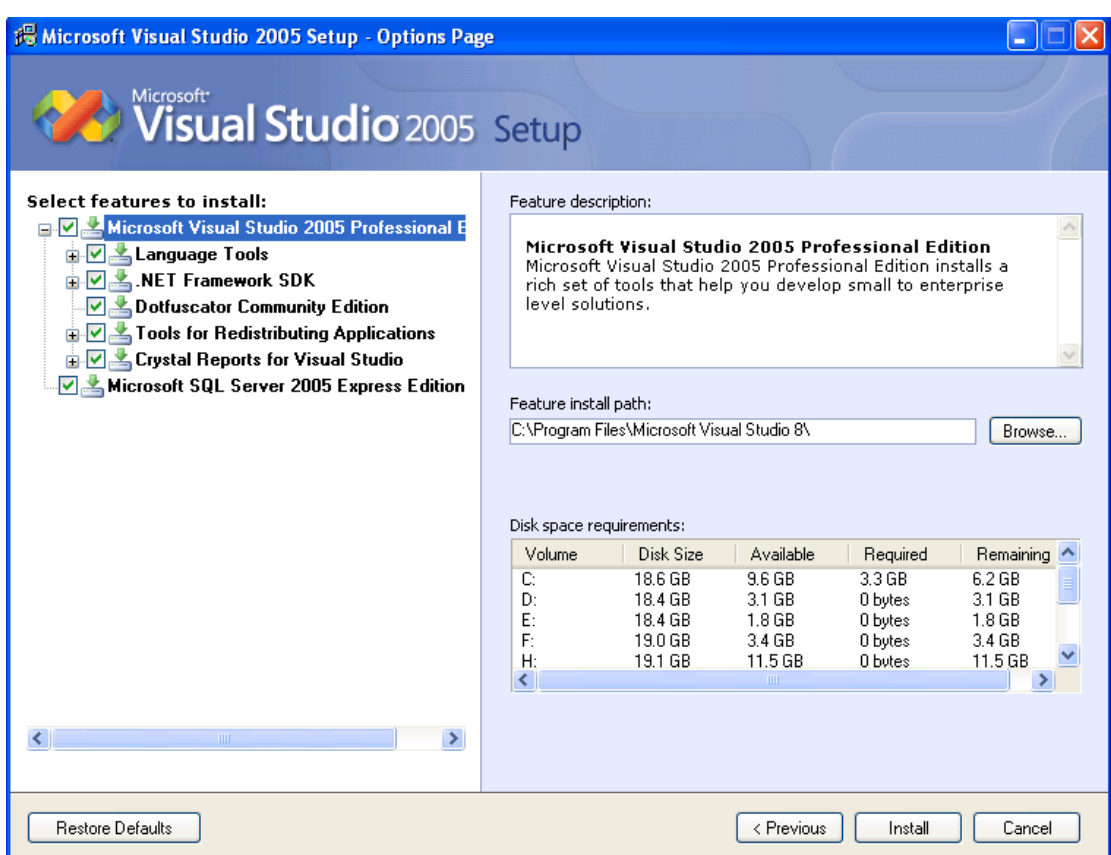

7ــ قم باختيار اللغات والبرامج التي ترغب في إعدادها على جهازك ويمكنك أن تعد البرامج الت*ي* ستستخدمها فقط لتوفير المساحة على القرص الصلب حيث سيظهر لك المساحة المطلوب توافر ها والمساحة المتاحة حالياً والمساحة الت*ى* ستكون متوافرة عقب انتهاء الإعداد والت*ى* تتغير بتغير اختياراتك ويوضحها الشكل السابق في الجدول (Disk space requirements) ثُم ا**ضغط عقب انتهاء اختياراتك المناسبة على الزر ( Install) وسيقوم برنامج الإعداد بإعداد** اختيار اتك وقد يستغرق ذلك وقتا حتى ينتهي الإعداد حسب متطلبات التشغيل التّي قمت **باختيار ها.** <u>ِ</u>ملاحظة يمكنك اختيار أو عدم اختيار اللغات التي ترغب في إعدادها على جهازك بجانب اللغة التي نحن نتعامل معها وهي (Visual Basic) إلا انك يجب أن تقوم بتفعيل جميع الاختيارات الباقية حت*ى يم*كنك المتابعة في هذا الكتاب.

8ــ عند انتهاء الإعداد ستظهر لك شاشة بتقرير عن البرامج التي تم إعدادها على جهازك وانه تم إعدادها بنجاح فاضغط الزر (Finish).

**إعذاد ِىزجخ )MSDN):**

**1ــ لُ ثزشغيً اٌجشٔبِح ِٓ ٍِف رشغيً ثشٔبِح اإلعذاد ) exe.Setup)** لبرنـامج الفيجوال أستوديو ستظهر لك شاشة الإعدادات كما بـالشكل التالي:

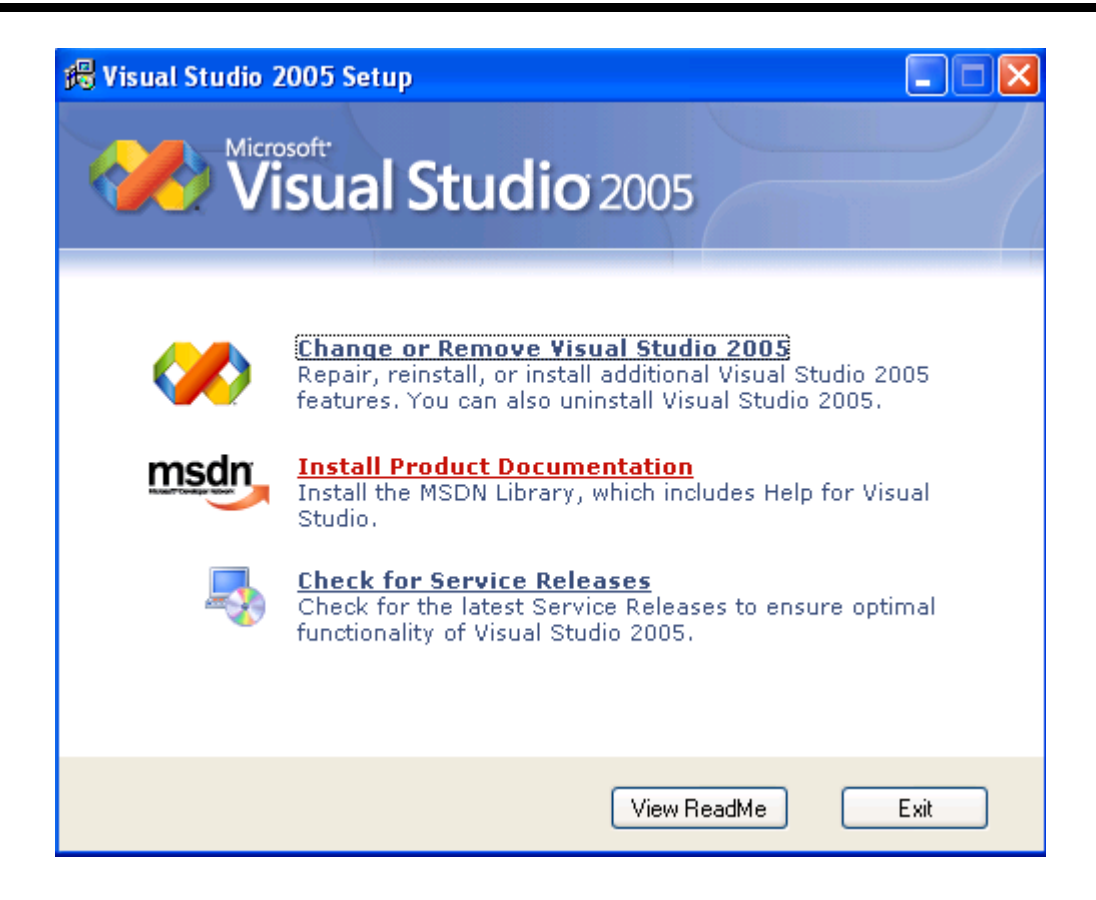

**2ــ سزظٙش ٌه شبشخ اإلعذاداد أػغط ثبٌفبسح عٍٝ** 

**(install Product Documentation)** سيبداء معالج الإعداد لمكتبة ( MSDN) بالعمل وتظهر لك الشاشة الافتتاحية كما بالشكل ا**لتالي:** 

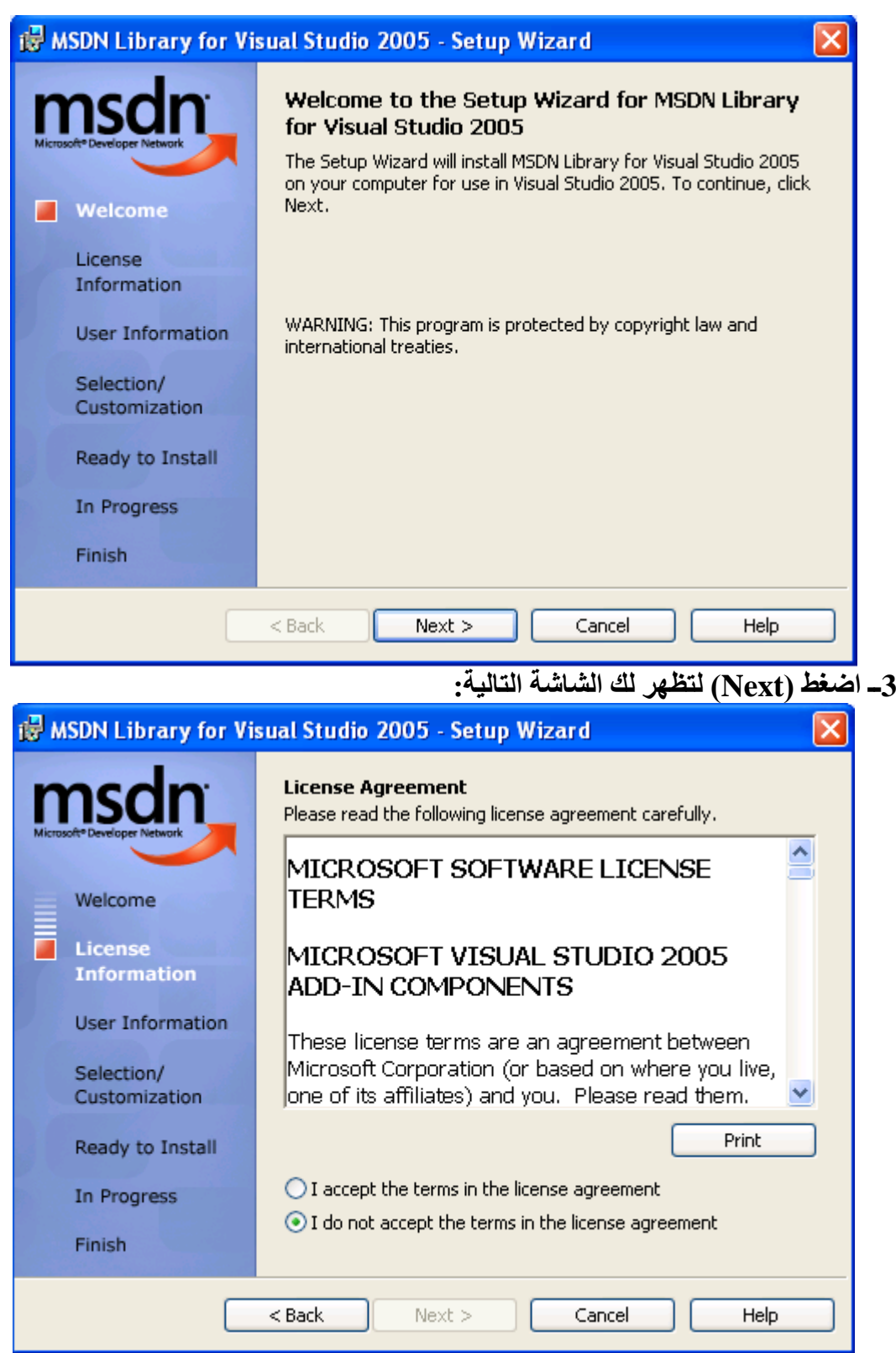

4ــ و هي اتفقية الترخيص الخاصة بمكتبة (MSDN) قم بتفعيل الاختيار **(I accept the terms in the license agreement)** ستلا**حظ تفعيل الزر (Next) قم بالضغط عليه لتظهر الشاشة التالية:** 

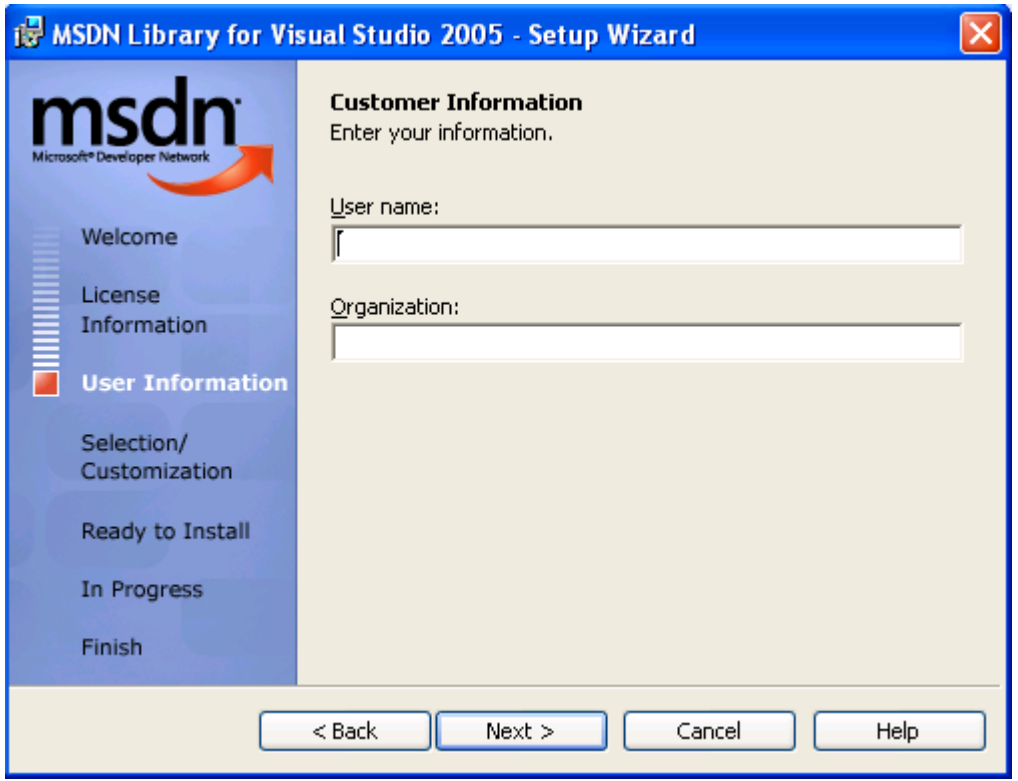

5ـــ و هي الشاشة الخاصة بكتابة اسم المستخدم واسم الشركة أو المؤسسة صاحبة الترخيص و هي بياّنات غير مطلوبة لاستكمال الإعداد وتجد أن البيانات الافتراضية هي نفس البيانات التي كنت قد أدخلتها عند إعداد ويندوز استكمل بياناتك أو لا تستكملها ثم ا**ضغط ( Next) لتظ**هر **اٌشبشخ اٌزبٌيخ:**

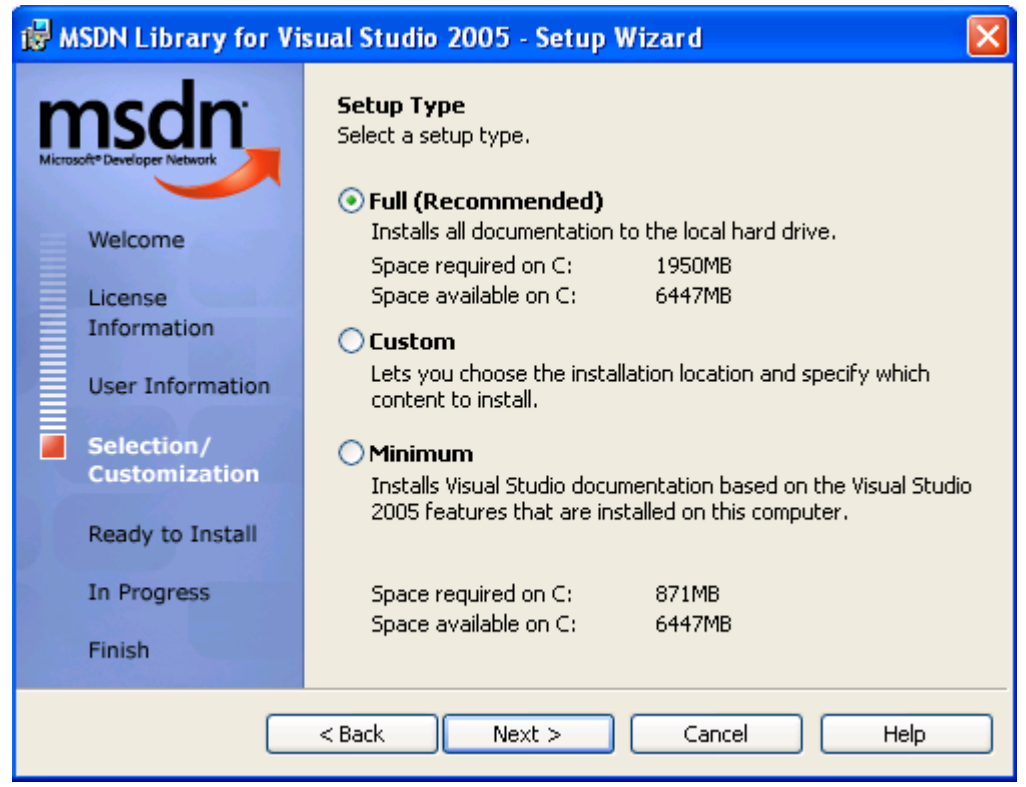

- **6ــ ٘زٖ ٝ٘ شبشخ اخزيبساد اإلعذاد ٚيّىٕه االخزيبس ثيٓ :**
- **)Full )آٜ ِىزًّ ٚاٌزٜ يمَٛ ثٕمً خّيع ٍِفبد اٌّىزجخ ٌٍٙبسد.**
- **)Custom )آٜ ِخظض ٚيّىٕه ٘زا االخزيبس ِٓ إعذاد اٌٍّفبد اٌزٝ**  تحتا*حه*ا فقط
- **)Minimum )آٜ ِظغش ٘ٚزا االخزيبس يمَٛ ثئعذاد اٌٍّفبد اٌزٝ رسزبخٙب**  فُقط لتشغيل المكتبة إذا كنت تحتاج لتوفير مساحة على قرصك الصلب إلا انك ستكون بحاجة لوضع ال*سي دي* الّخاصة بالمكتبة ع*ند* تشغيلها أو عند استدعاء المساعدة أثناء استخّدامك لبرامج فيجوال أستوديو<sub>.</sub>

فإذا كنت قد قمت بنسخ ملفات المكتبة لقرصك الصلب قبل تشغيل برنـامج الإعداد فقم بـاختيار (Minimum) لكن لا تقم بازالة الملفات (المصدرية) التي قمت بنسخها حيث ان المكتبة س<sup>ُ</sup>تقوم بِفك الملْفات التي تحتاجها عند الحاجة إليها أما إذا كنت تعد البرنامج من ال*سي* دي مباشرة فقم باختيار ( Custom) لتتمكن من تحديد الملفات الت*ي* ترغب في إعدادها عل*ى* جهاز ك ثم ا**ضغط (Next) ليظهر الشكل التالي:** 

![](_page_17_Picture_104.jpeg)

7ــ قم بتحديد الدليل الذي ترغب ف*ي* إعداد المكتبة عليه أو اضغط (Next) ليتم تركيب المكتبة على الدليل الافتر اضي فإذا كنت قد قمت باختيار الإعداد المخصص فسيكون الشكل كالتالي:

**.**

![](_page_18_Picture_69.jpeg)

8ــ يمكنك من تلك النافذة اختيار الإعدادات الت*ي* ترغب بها وذلك بالضغط بالفارة على الإعداد لتظهر لك اختيارات الإعداد لتلك الملفات اختر منها ما يناسبك وستلاحظ تغير المساحة المطلوبة لإعداد تلك الاختيارات بأسفل وان كنت أنصحك هنا إذا كنت تجيد اللغة الإنجليزية أن تقوم باختيار جميع الإعدادات لتشغيلها من على القرص الصلب نظراً للفائدة الكبيرة العائدة من اطلاعك على تلك المكتبات حتى ولو كانت الأساليب والطرق خاصة بلغات أخرى غير اللغة الت*ي* تقوم باستخدامها نظراً لوحدة الأفكار البرمجية وإن اختلفت اللغات . . . في جميع الأحوال و عند انتهائك من اختيار إعداداتك اضغط ( Next) لتظهر الشاشة الأخيرة والت*ي* تفيد بان برنامج الإعداد على استعداد الآن لإعداد اختياراتك ففُم بالضغط على الزر (install) وقد يستغرق ذلك وفّتا حت*ى* يِنّتهي الإعداد حسب متطلبات التشغيل التي قمت بِآختيار ها.

![](_page_19_Picture_43.jpeg)

#### **9ــ ٚاخيشاً ٚعٕذ أزٙبء االعذاد ثٕدبذ اػغط )Finish )وّب ثبٌشىً اٌزب:ٌٝ**

![](_page_19_Picture_44.jpeg)

**ِالزظخ : ِىزجخ )MSDN )يّىٕٙب أْ رعًّ ثشىً ِٕفظً عٓ ثشاِح )Studio Visual )ٌزا**  يمكنك تشغيلها وتُصفحها دوْن تشغيل الفيجوال أستوديو من:

**(Start> Microsoft Developer Network> MSDN Library for Visual Studio 2005)** 

![](_page_20_Picture_52.jpeg)

**ِع رسيبرٝ . . .**

**غدير سهيل محمد** 

**2007 / 1 / 23**